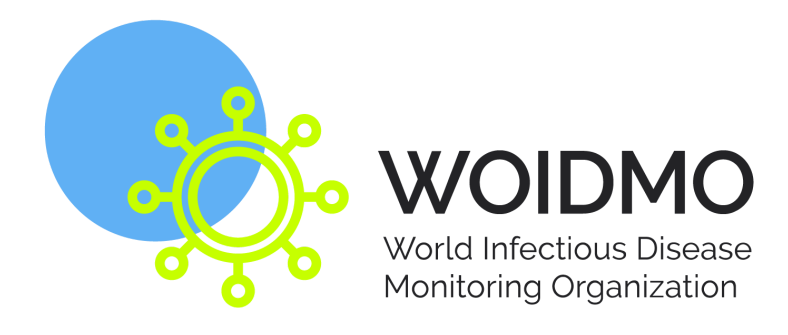

### **MED-AID MANUAL FOR HEALTH SITES**

(FOR HOSPITALS, CLINICS, DOCTORS AND PHARMACIES)

Version 1.3 - April 20 2022

WoIDMo - Noordwal 10, 2513EA The Hague, Netherlands - Register ID (KvK) 78242622 - www.woidmo.org

#### **Table of contents**

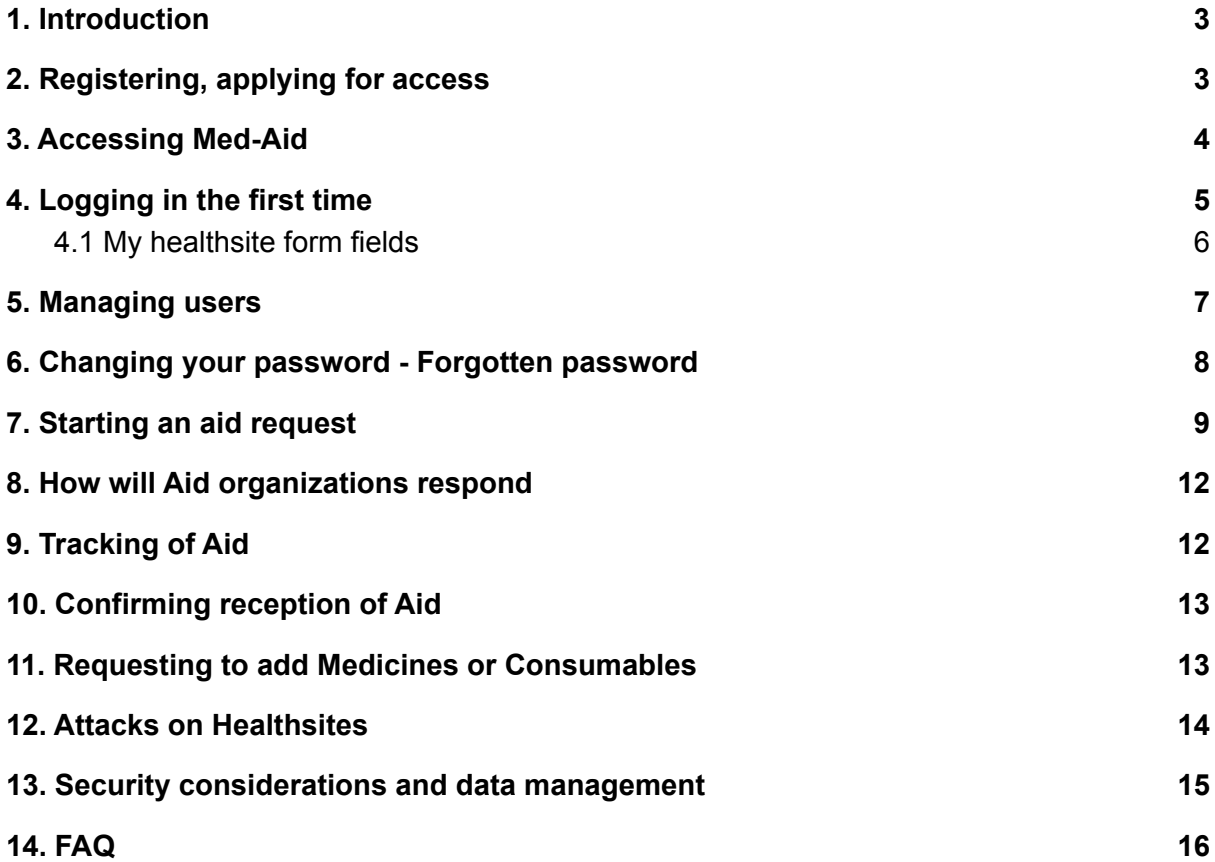

# <span id="page-2-0"></span>1. Introduction

Med-Aid is a system that connects Health Sites, such as hospitals and clinics, with aid organizations. It enables you to clearly indicate your site's needs for medicines and medical consumables.

Aid organizations can then respond to your requests and support you in the best way possible.

This service is provided for free by the WoIDMo and we invite you to share its existence with your colleagues in other locations, so that they too can receive the support they need.

### **This manual and the instruction videos can be found on our website:**

<https://www.woidmo.org/med-aid-portal/>

Should you have any queries, need for assistance or have suggestions, please feel free to send a message to: med-aid@woidmo.org

# <span id="page-2-1"></span>2. Registering, applying for access

Any hospital, clinic, doctor or pharmacy can apply for a Health Site account. To register, please visit our website and fill in the form. After submitting the form you will receive your Username and Password by email. When using Gmail, check your SPAM-folder.

#### <https://www.woidmo.org/med-aid-portal/>

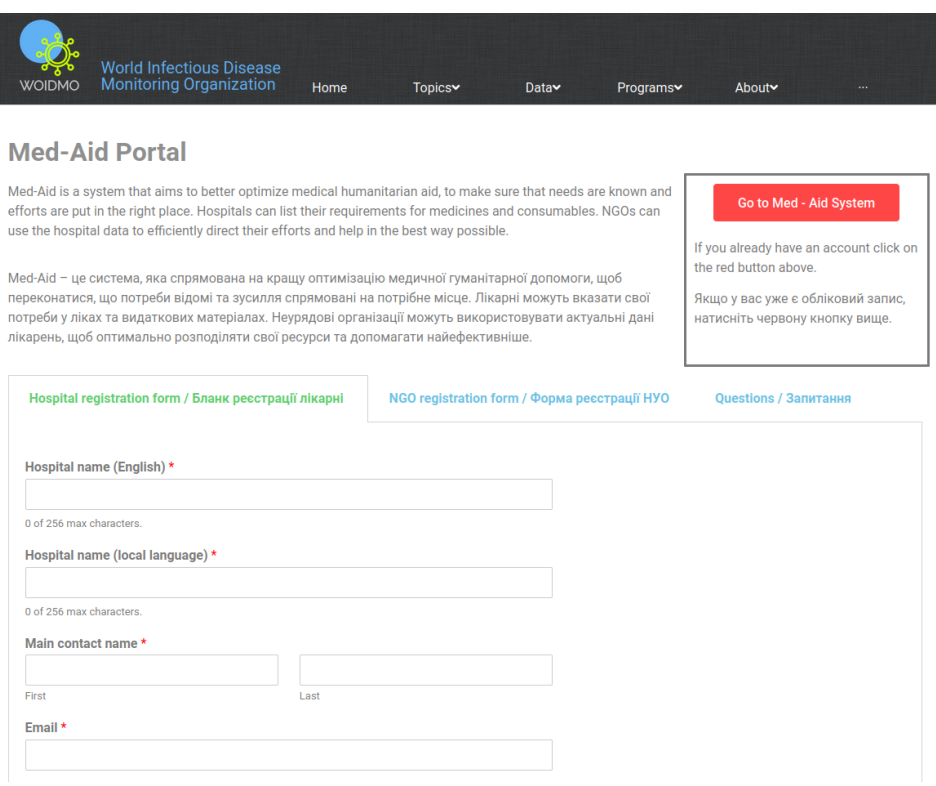

# <span id="page-3-0"></span>3. Accessing Med-Aid

Go to <https://med-aid.woidmo.org>

You will be presented with the following login screen. Enter with the Username (your email address) and the password that was sent to you by email.

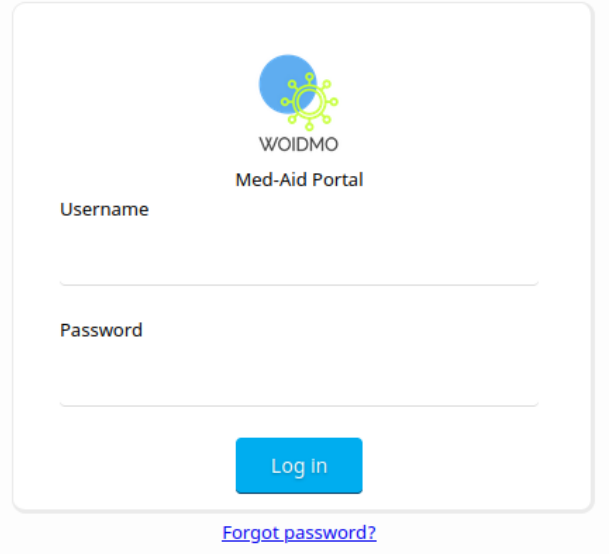

After successfully logging in, you will be presented with the following screen.

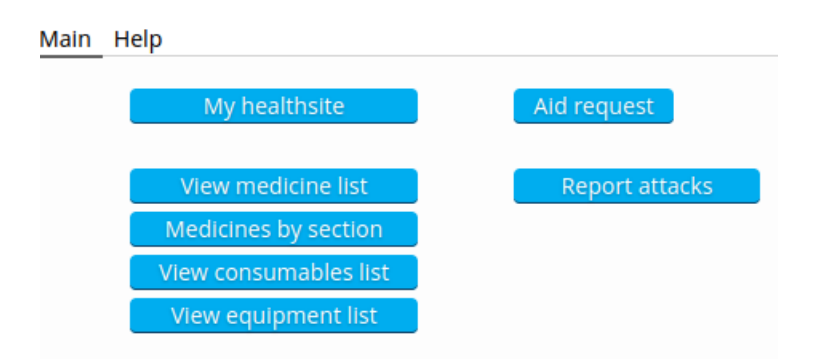

Clicking the 'Help' tab will show quick instructions on how to use the system.

If this is your first time logging in, only 'My healthsite' will be displayed, go to chapter 4.

In **Main**, you have the following buttons :

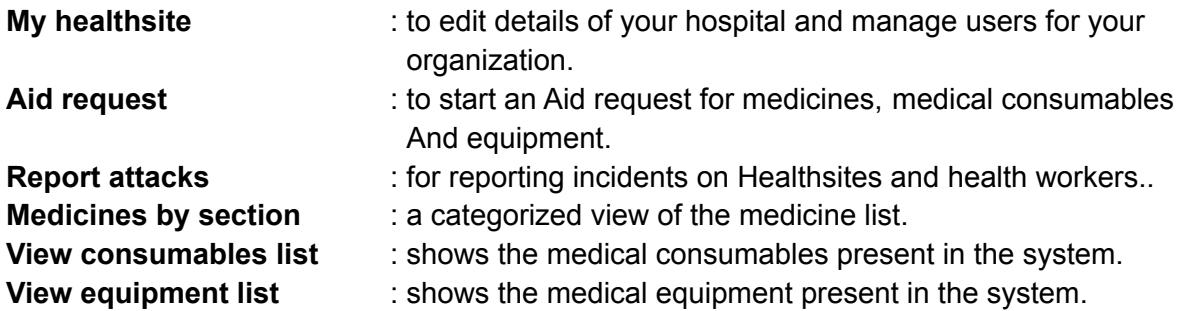

## <span id="page-4-0"></span>4. Logging in the first time

#### **IMPORTANT!**

When logging in for the first time, by clicking on 'My healthsite' you will enter the screen below. It is important to fill out this information as completely as possible, as it is

My healthsite

used for security purposes. As soon as you have filled out the required information and saved the form, all the buttons will be enabled.

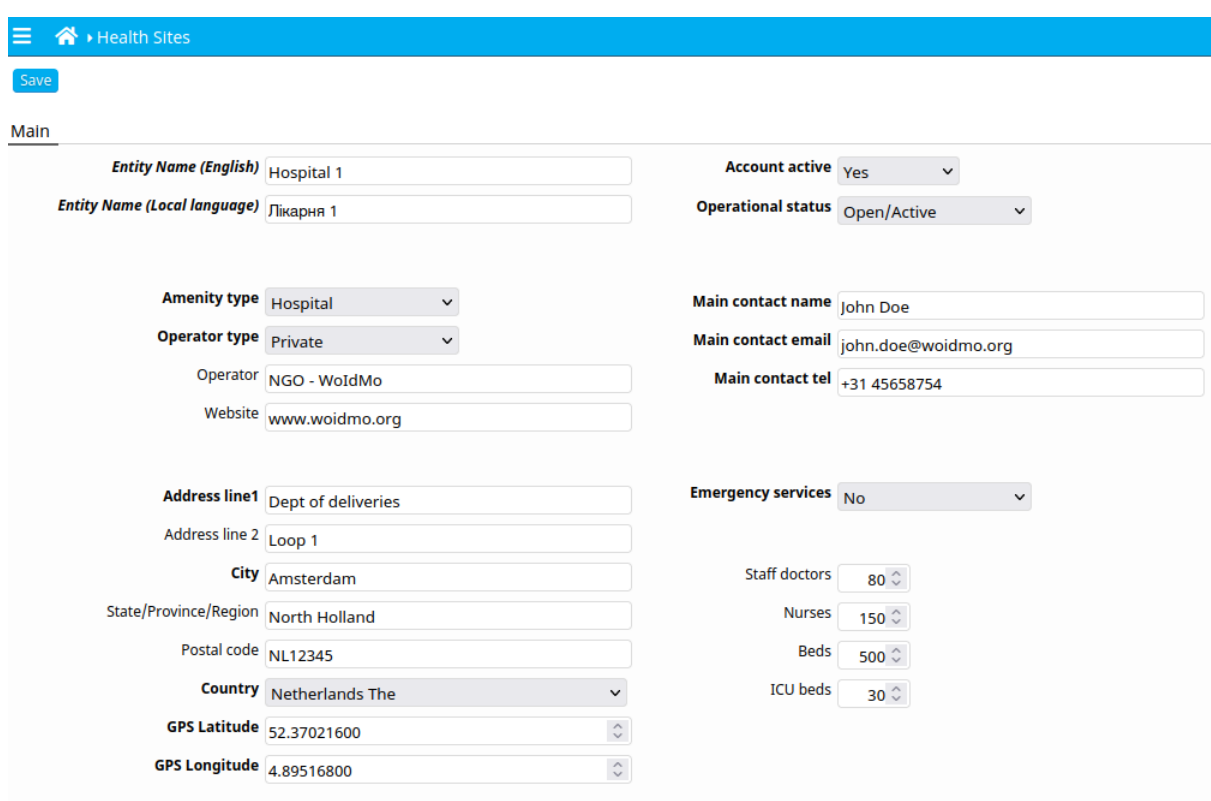

The different fields will be explained on the next page. When done with the form, click 'Save' on the top left corner.

Save

Click the Home icon to return to the main screen.

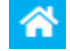

### <span id="page-5-0"></span>4.1 My healthsite form fields

**Entity name (English)** : enter the English name of your hospital or clinic.

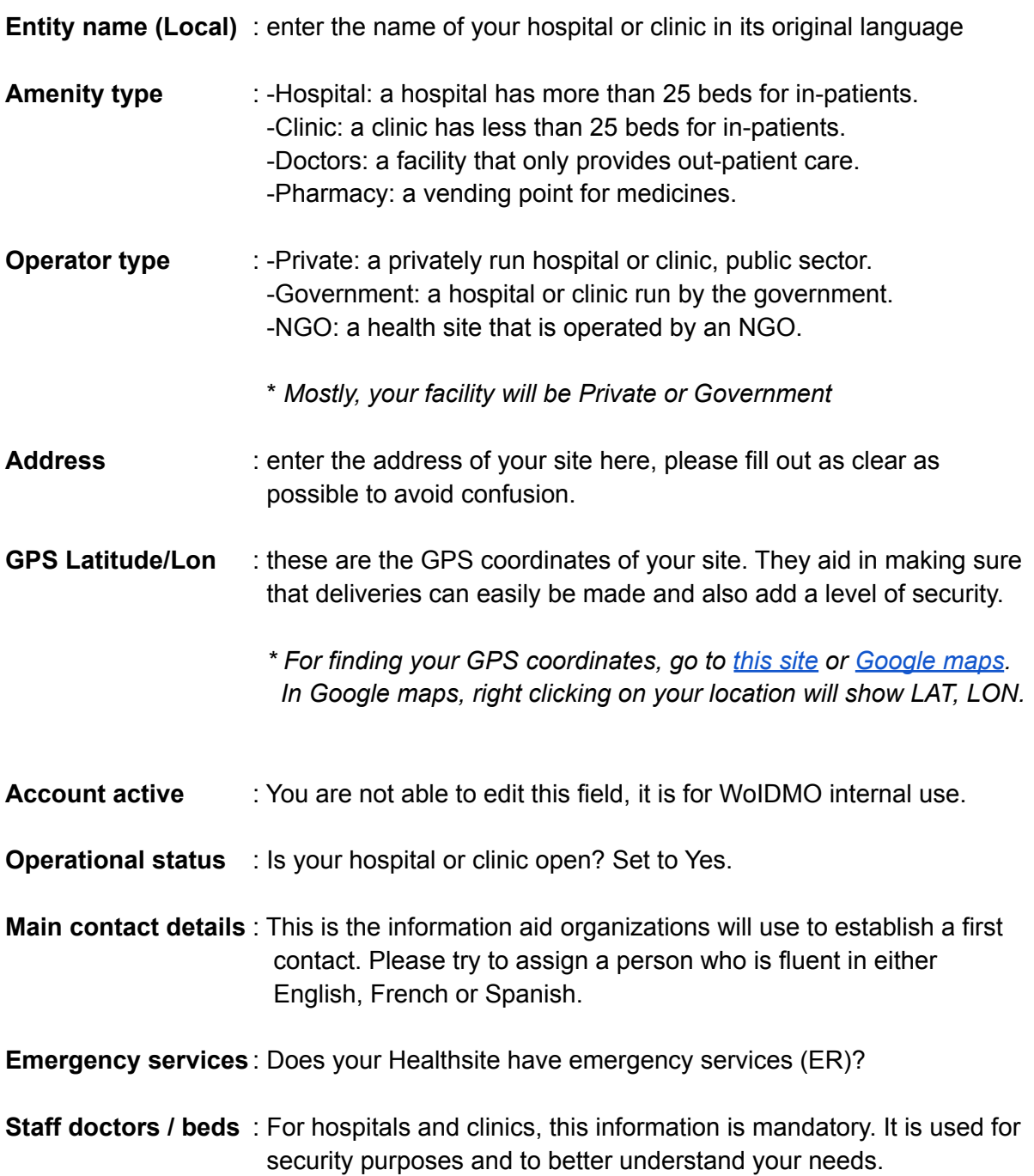

# <span id="page-6-0"></span>5. Managing users

On the 'My healthsite' form (on the left), you can add users to your organization by clicking on 'Manage users'.

Manage users

You will then be presented with the following screen, containing a list of all your users.

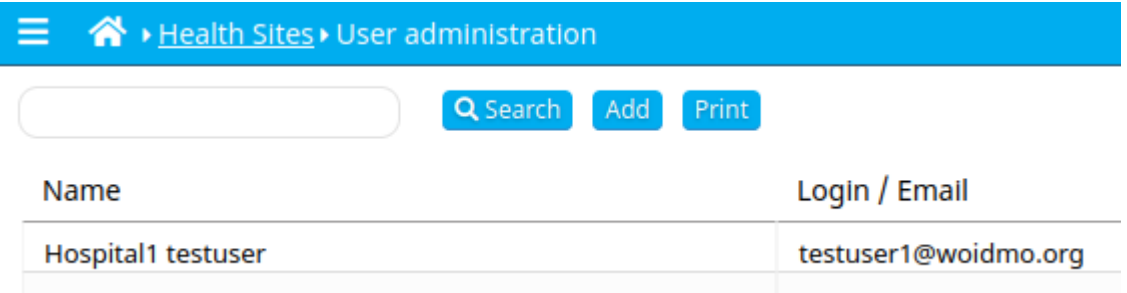

To edit a user, select user from the list and the following form is prompted.

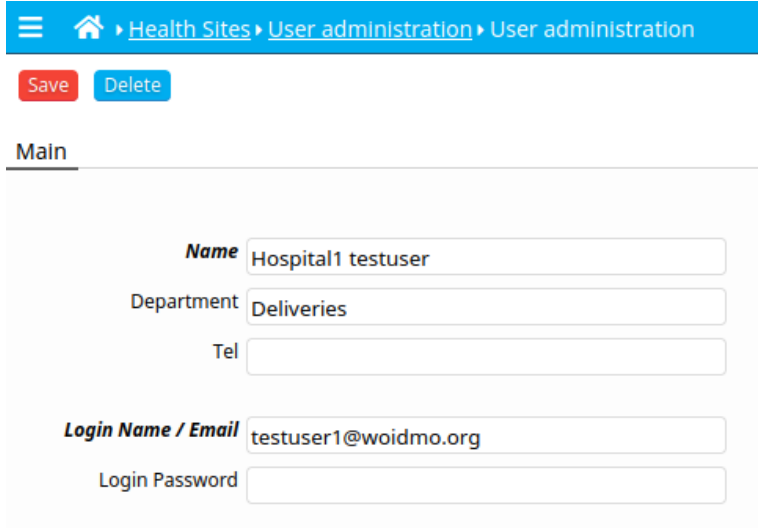

You can reset members' passwords by entering a new password on "Login Password" and then clicking 'Save'. An email will be sent to the user's email address with their new password. You can also update users' details.

'Delete' will permanently remove the user's account. They will no longer be able to access Med-Aid.

To go back, you can click the 'breadcrumbs' in the top blue bar.

▶ Health Sites ▶ User administration ▶ User administration

#### **Important!**

For your awareness. All of the information in the 'My healthsite' form and the information of the users will be visible to aid organizations when you start an aid request.

# <span id="page-7-0"></span>6. Changing your password - Forgotten password

Every user can reset their password by clicking on the 3 lines icon in the top blue bar.  $\blacksquare$ 

Select the 'Change password' option from the dropdown list.

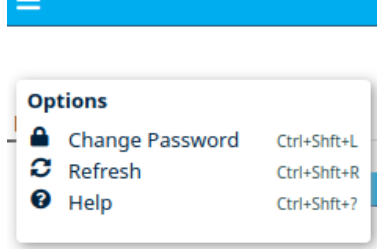

Passwords can also be changed in 'My healthsite' > 'Manage users' (please refer to 5. Managing users).

If you have forgotten your password, use the password reset procedure on the login form. An email link will be sent to enter a new password. Check your spam-folder if you do not receive the email immediately.

#### **Important!**

Never write down your password or share it with anyone!!!

## <span id="page-8-0"></span>7. Starting an aid request

When your Healthsite details are complete, you can start an aid request. In the 'Home/Main' screen, click on 'Aid request'.

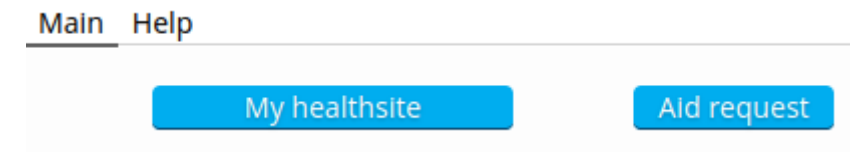

The following screen will be prompted, showing any current and historic aid requests. Clicking on an aid request will open up the details.

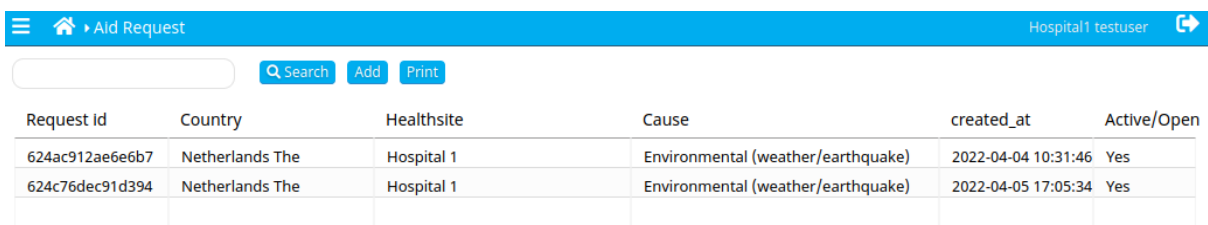

To create a new request, click on "Add" and a blank form will be prompted.

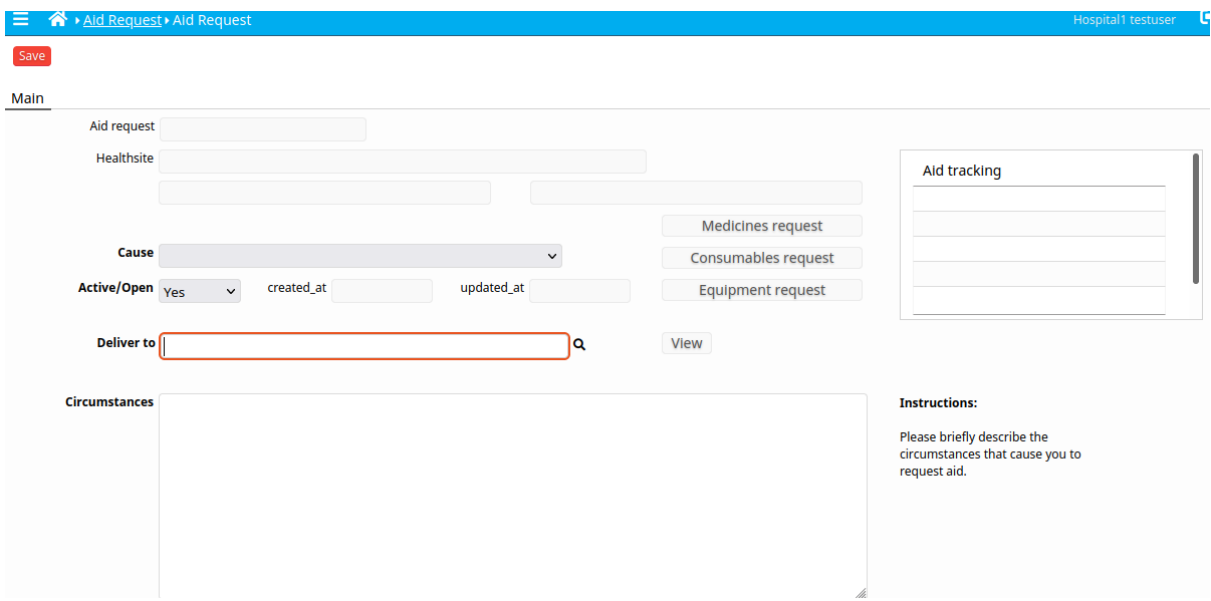

Select the Cause of your aid request. For Ukraine, select War.

Active/Open will be preset to 'Yes'.

Set 'Deliver to' either to 'Healthsite' or your assigned central warehouse location.

Fill out the circumstances that require you to start an aid request.

Optionally, add information that could be useful such as access roads, best way to enter, possible dangers in the area and other information to be aware of.

When done, click 'Save' at the top. Your data will now be filled in at the top of the form and two buttons appear to add medicines and consumables to your aid request.

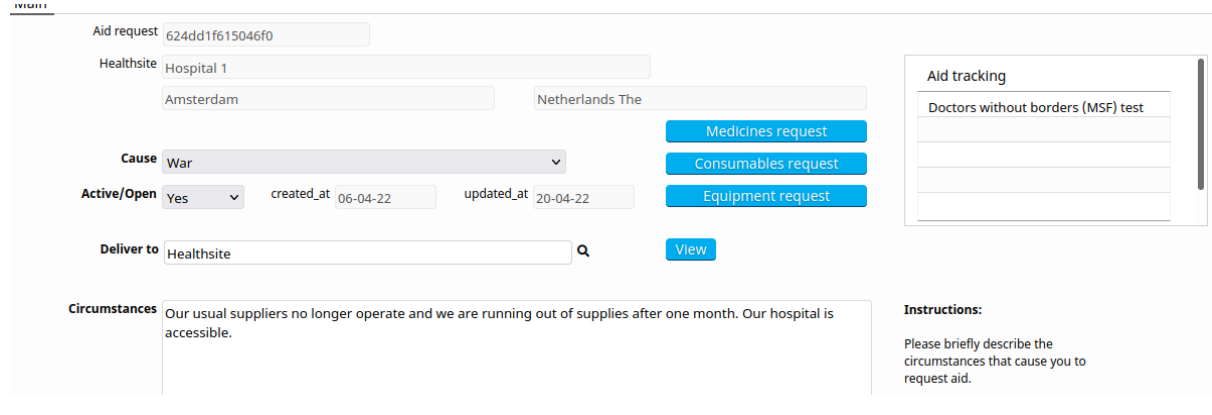

To add medicines, click on 'Medicines request' . This will show an empty screen or a list of medicines that are part of your request, if you are updating.

Medicines request

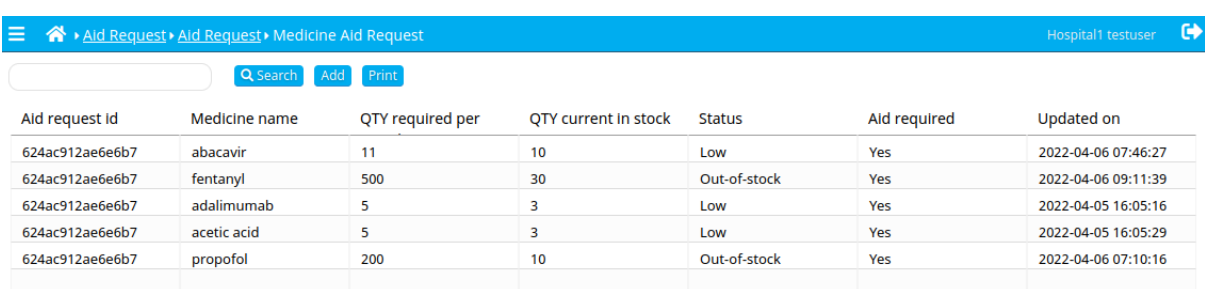

Click on 'Add' to start adding the medicines you require. The screen below will show up.

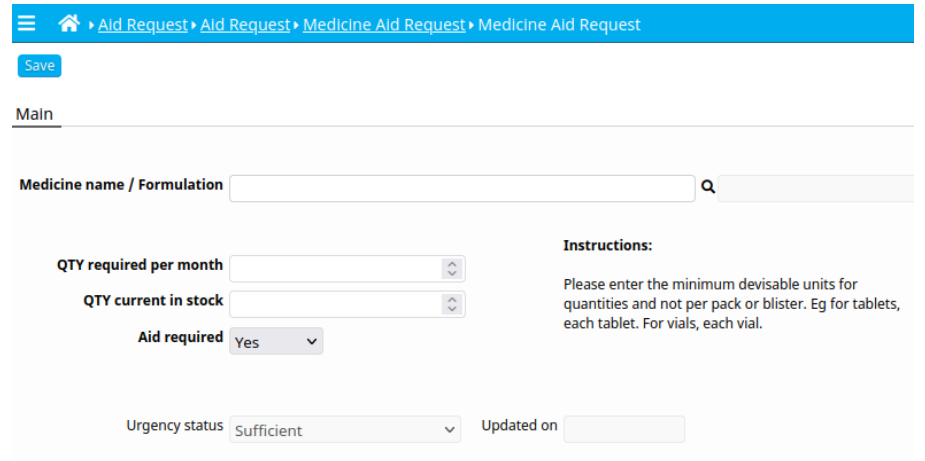

Click on the search tool after 'Medicine name / Formulation'. Q

This will open the screen such as below.

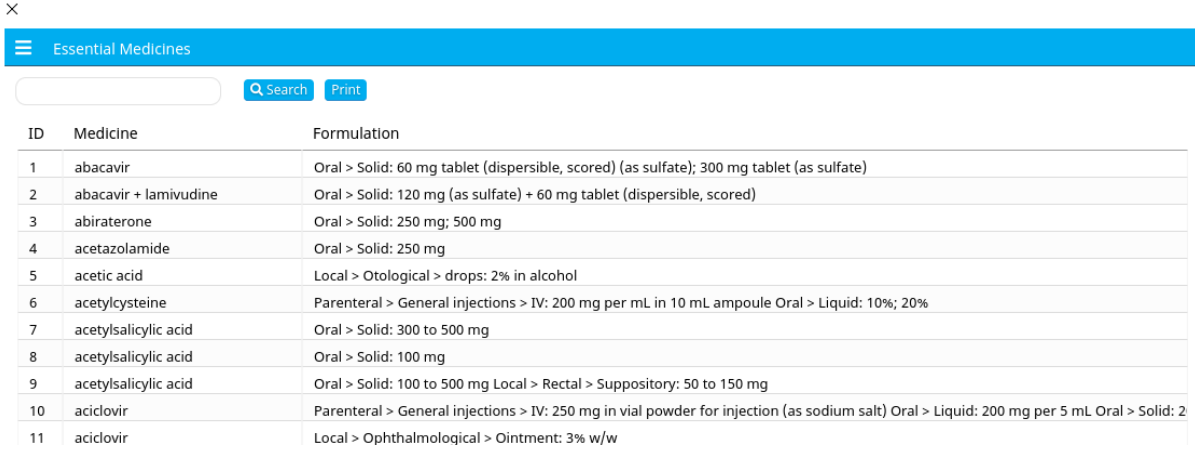

Type on the search field to find the medicine you require and select the row with the required Formulation.

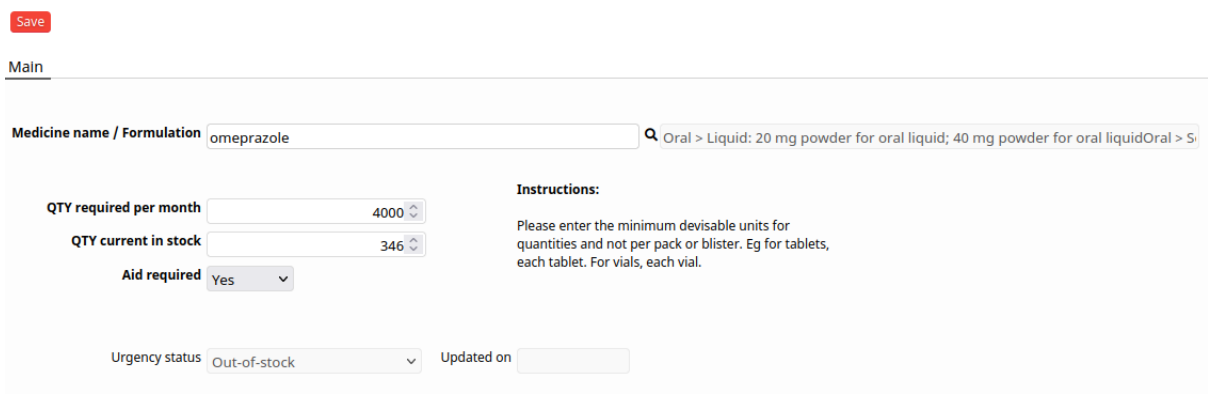

Fill out the QTY required per month. This is also known as the depletion rate.

Fill out your current stock level.

#### **Important!**

To account for differences in packaging, please enter the minimum divisible units for quantities and not per pack or blister. Eg number of individual tablets, or vials.

Click the 'Save' button.

An empty medicine addition screen will now appear. This is normal. You can immediately add the next medicine. This is to make entering multiple items faster.

When done, to go back to the list of medicines, use the breadcrumbs in the blue bar.

A → Aid Request > Aid Request > Medicine Aid Request > Medicine Aid Request ⋿

Adding medical consumables and equipment works in the same way. You do not need to create a new Aid request. In your current Aid request, click on the 'Consumables request' or 'Equipment request' button and start adding them.

### <span id="page-11-0"></span>8. How will Aid organizations respond

When an Aid organization views your request for aid, they will either contact you or the 'Deliver to' site to make arrangements. Once an Aid organization has committed to delivering aid, you will be able to see this in the Aid request on the right hand side. Like in the example below.

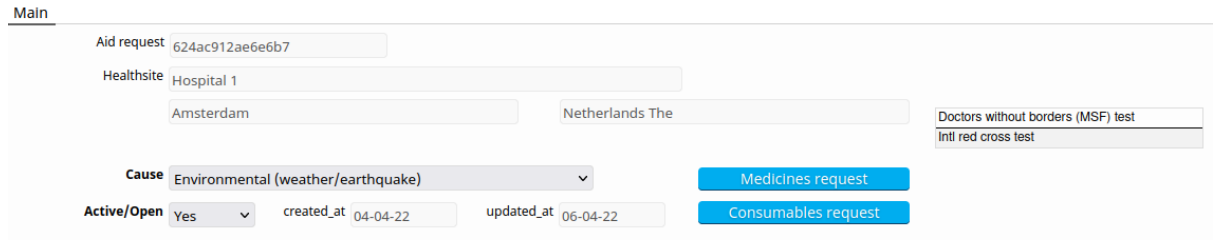

When an Aid request is responded to, tracking information will become available.

### <span id="page-11-1"></span>9. Tracking of Aid

In your Aid request, click on 'Aid tracking' to view its progress. All tracking updates are emailed as well, to the Main Healthsite contact email address.

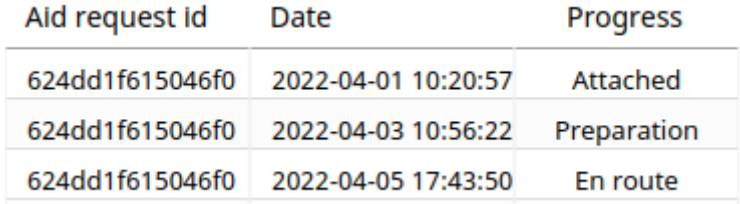

#### **Progress tracking messages are:**

- **Attached** : an Aid organization has accepted to offer aid and is attached to your request.
- **Preparation** : the items of the Aid request are being prepared for shipment by the Aid organization.
- **En route** : medicines and consumables are underway to support the Healthsite.
- **Received** : when a Healthsite confirms they have received the aid that was sent.

# <span id="page-12-0"></span>10. Confirming reception of Aid

When you have received Aid, please confirm this to the Aid organization by entering a new tracking record with the 'Progress' field set to 'Received'.

If you have received everything you require, close the Aid request by setting 'Active/Open' to No.

If you have only been partially filled or the danger of running low on certain items still exists, keep the current aid request open and update your stock levels for the requested medicines and consumables.

## <span id="page-12-1"></span>11. Requesting to add Medicines or Consumables

#### **1 Medicines**

The medicine list covers all essential medicines. There may however be certain items, such as cancer medicines that are lacking. Please send us an email with your requirements, including the international name of the medicine (INN), formulation and category (its use or function).

#### **Important:**

We cannot add all medicines that are used for patient care. Medicines eligible for addition need to be essential for the treatment and wellbeing of patients.

#### **2 Consumables**

While the list of consumables contains most of what is required in emergency rooms and theaters, it is still being extended. Please use the **[Excel-sheet](http://woidmo.org/med-aid-portal/)** to request additions.

#### **Important:**

Also for consumables, make sure that they are essential for either your safety, the ability to do your job or essential for patient care

#### **3 Equipment**

The equipment list is more open, as different emergencies will have specific needs. Please use the **[Excel-sheet](http://woidmo.org/med-aid-portal/)** to request additions. Please try to avoid using brand names and use generic descriptions.

## <span id="page-13-0"></span>12. Attacks on Healthsites

This aims to collect standardized primary data about attacks on healthcare facilities, personnel and patients. This data can potentially be shared with WHO if your country has opted in. By default it is not shared.

To report an attack, click on Report attacks

And then

Add

You will then be presented with the following form:

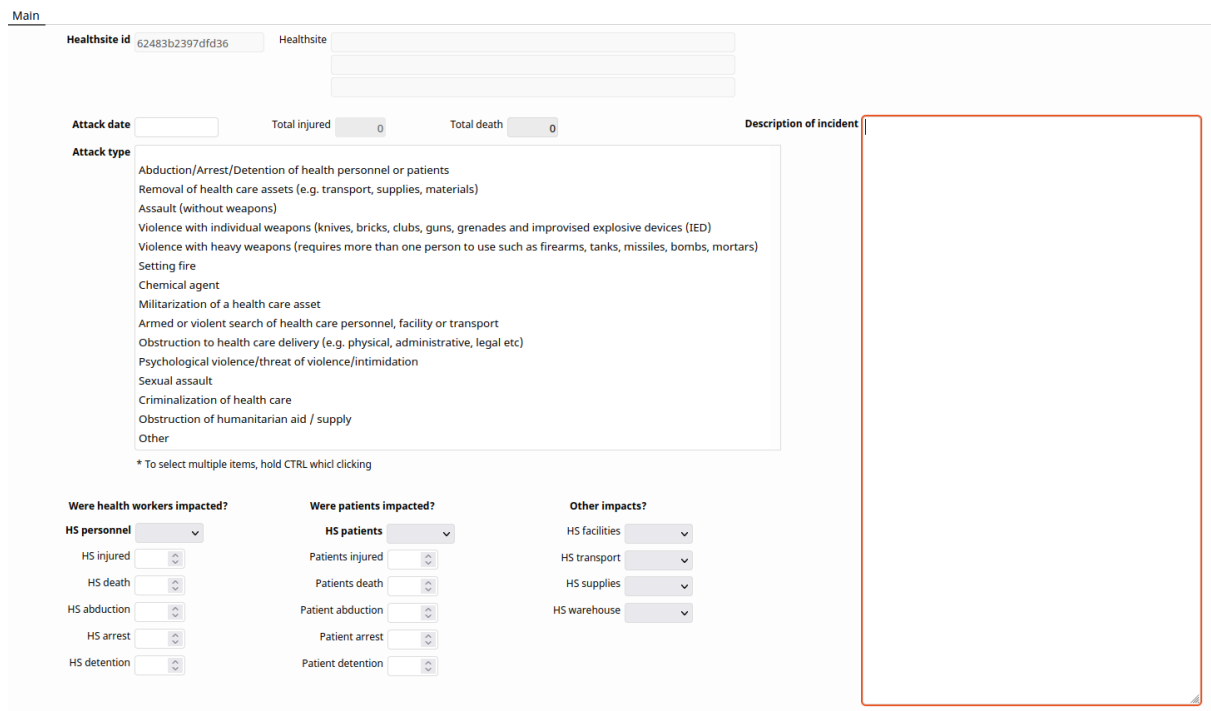

#### **Enter:**

- The date of the attack
- Select the type from the options. Multiple options can be selected while holding down the ctrl key.
- Enter if healthcare workers were affected. If yes, specify the numbers in the fields below.
- Enter if patients were affected. If yes, specify the numbers in the fields below.
- Indicate other impacts. HS facilities means damage to buildings or equipment. HS transport means an incident during patient transport. HS supplies means raiding medical supplies. HS warehouse means damage to a warehouse facility separate from the Healthsite.
- Describe briefly what happened in English or your local language or both.

When done, click save.

## <span id="page-14-0"></span>13. Security considerations and data management

1. Data in Med-Aid is compartmentalized as much as possible, without hampering efforts for delivering Aid:

Hospital data can only be consulted by Aid organizations when an aid request is created by a Health site.

Aid organization contacts can not be directly consulted by Health sites.

While the availability of location data for Healthsites could be considered a security issue in certain situations, awareness must be raised to the fact that organizations concerned with health already have regional or global databases of health facilities. At WoIDMo, we have a non-public database of all Healthsites globally with address and contact information.

While Aid organizations are vetted before granting access to Med-Aid, we cannot vouch for the internal practices used by Aid organizations regarding user access and management of data related to your Aid request.

2. The only goal of Med-Aid is to improve Aid responses:

Data in Med-Aid cannot be used for commercial purposes or resold in any way.

Non-aggregated data will never be made available for any purpose to a 3rd party.

Personal data is only made available for the purpose of facilitating the delivery of Aid as efficiently as possible.

## <span id="page-15-0"></span>14. FAQ

#### **Error, A lookup is being populated!**

This error can show up if you are trying to save a form while your mouse is still on a lookup field. Just click in a regular text field and saving will work.

#### **No emails received from Med-Aid**

If you do not receive email, check your spam-folder.

In Gmail, marking the emails as 'not-spam' will move them to your Inbox. For future mails, add [med-aid@woidmo.org](mailto:med-aid@woidmo.org) to your contacts. Go to <https://contacts.google.com> and click on create contact.

#### **Can I add a 'Deliver to' location?**

Delivery locations are managed by WoIDMo. You cannot add these yourself. A request for adding a central warehouse location needs to come from the ministry of health or a similar authority.